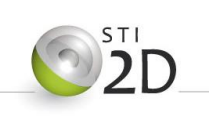

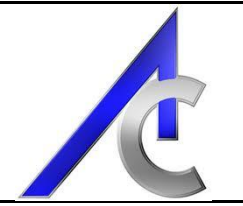

# Modèles Méthodes

### Table des matières

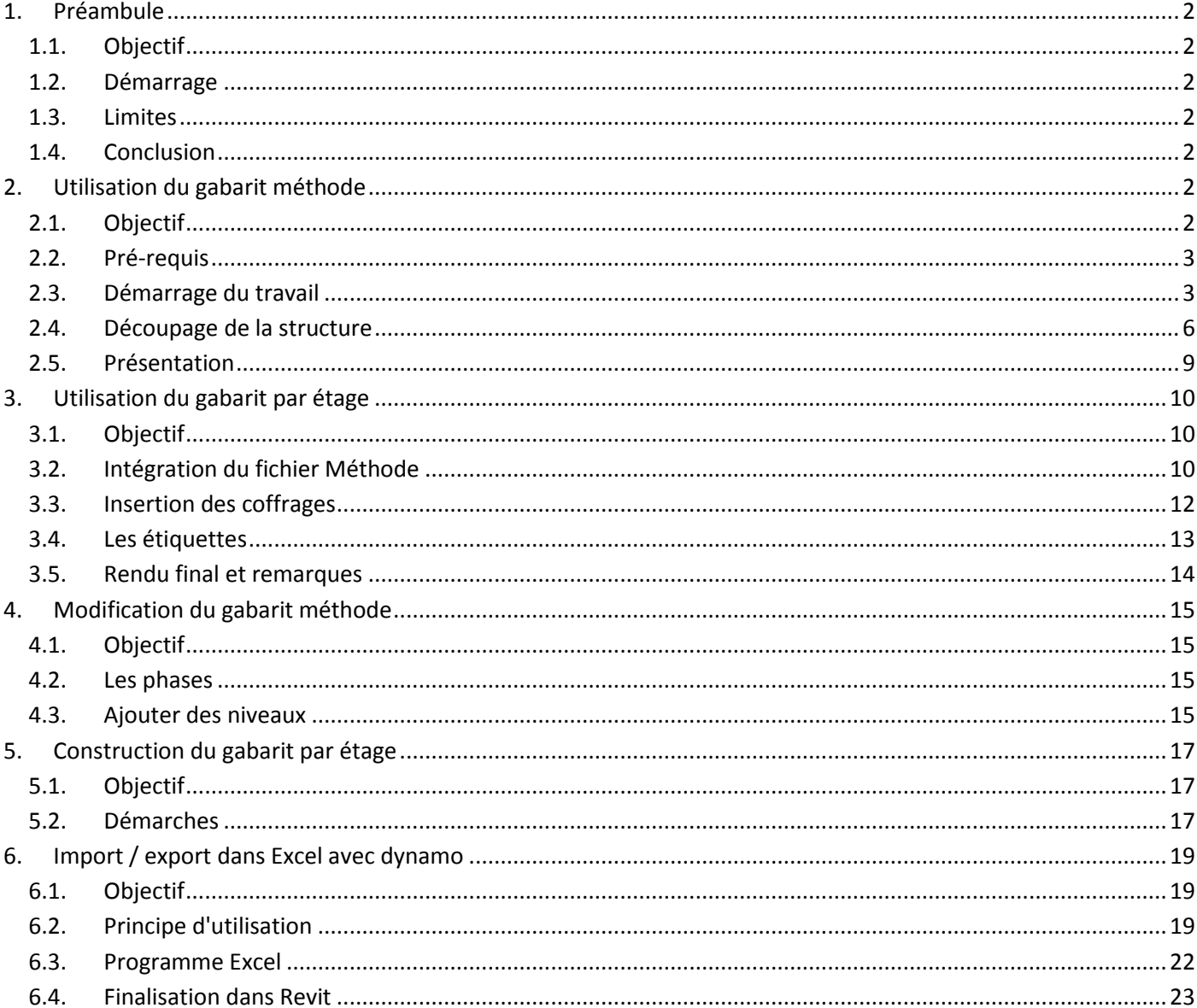

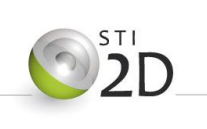

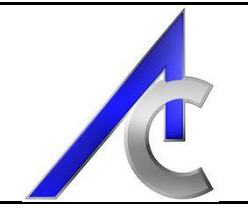

### <span id="page-1-1"></span><span id="page-1-0"></span>**1. Préambule**

#### *Objectif*

L'objectif est de mettre en forme un cahier de rotation des éléments structuraux (voiles poteaux poutres et dalles) et un cahier journalier de rotation de matériel de coffrage. Ces documents seront accompagnés des plans de définitions avec leurs nomenclatures et des choix constructifs.

Dans les documents joints, le choix réalisé a été de créer 2 fichiers séparés mais pouvant être liés afin de minimiser les arborescences et éviter d'avoir des paramétrages "Revit" trop lourds ou compliqués. Ainsi, un premier fichier permettra de créer et visualiser les rotations affectées à la structure. Un deuxième fichier permettra d'appliquer les coffrages.

Ces deux fichiers sont présentés sur un exemple "simple" sans doute peu réaliste. Mais ils sont aussi extrait sous forme de gabarits utilisables sur n'importe quels types de supports.

#### <span id="page-1-2"></span>*1.1. Démarrage*

Lors de la phase de préparation, deux cas de figure peuvent se présenter :

- Soit le BET structure a pu procurer au bureau méthode ses plans,
- Soit trop de retard implique que le bureau méthode doit commencer son travail avec les plans architectes.

Dans ces deux cas de figures, le démarrage du travail s'effectuera de la même manière à la seule différence du fichier de départ qui sera lié. Par contre, si le plan structure ne nécessite pas de modification des types de voiles dalles et autres éléments; ce ne sera pas le cas du modèle architectural. Par conséquent, si vous êtes dans ce cas de figure, je vous engage à utiliser le didacticiel "structure" réaliser également sur la maison bioclimatique.

#### <span id="page-1-3"></span>*1.2. Limites*

Pour des problèmes de temps d'élaboration et de complexité, les rotations sont restreintes à 15 jours maximum dans l'ensemble des fichiers fournis. Il est bien sur possible d'augmenter ce chiffre. Il faut pour cela poursuivre la démarche de mise en place des filtres, des pages, des niveaux, ect... déjà mis en place. Un chapitre traitera de ce problème en fin de didacticiel. Cela permet néanmoins la réalisation des bâtiments allant jusqu' 1500 mètre carrés par étage et peut largement suffire pour un sujet de BTS.

Cette frontière peut cependant être dépassée en utilisant le phasage propre à REVIT, mais les gabarits présentés ne les intègre pas au démarrage. Une explication complémentaire sera donnée un peu plus loin.

#### <span id="page-1-4"></span>*1.3. Conclusion*

Ces documents (Word et Revit) ont été construits au mieux et dans les limites de mes compétences. Ils ne sont sans doute pas sans erreurs, bugs ou autres problèmes. En clair, ils sont très largement perfectibles. Prenez les comme tels et soyez indulgents. Enfin, si vous apportez des corrections, des modifications ou des améliorations, merci d'avoir la gentillesse de me tenir informé et de me faire suivre vos fichiers.

### <span id="page-1-6"></span><span id="page-1-5"></span>**2. Utilisation du gabarit méthode**

#### *2.1. Objectif*

Comme indiqué plus haut, l'objectif est de pouvoir créer et visualiser les rotations et enclenchements de la totalité de la structure phases comprises.

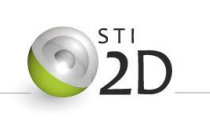

#### <span id="page-2-0"></span>*2.2. Pré-requis*

Commencer avec le gabarit Revit, signifie qu'une certaine quantité de travail à déjà été réalisé en amont. Vous devez avoir, entres autres, défini:

- Le nombre de poste de levage,
- Les phases généraux de réalisation du projet,
- Les sens d'avancement,
- Les procédés de réalisation,
- Les cadences de travail,

#### <span id="page-2-1"></span>*2.3. Démarrage du travail*

Ne sera présenté dans cette partie que la démarche avec un fichier Revit Structure disponible. Comme établi précédemment, un autre didacticiel vous aidera si ce n'est pas le cas.

### *2.3.1. Ouverture du gabarit*

Lancer Revit et sur la page de démarrage, cliquez sur créer un nouveau projet. A la différence des fois précédente, vous n'allez choisir ni un gabarit architectural ou structure mais vous allez cliquer sur parcourir et aller chercher le fichier nommé "gabarit méthode". Vous aurez bien évidemment copier ce fichier soit dans l'arborescence des "Template" de Revit soit dans un répertoire spécifique de votre réseau.

Cliquer sur ok et Revit lance le gabarit.

#### *2.3.2. Par défaut*

Voici ce qui est par défaut présent dans ce gabarit :

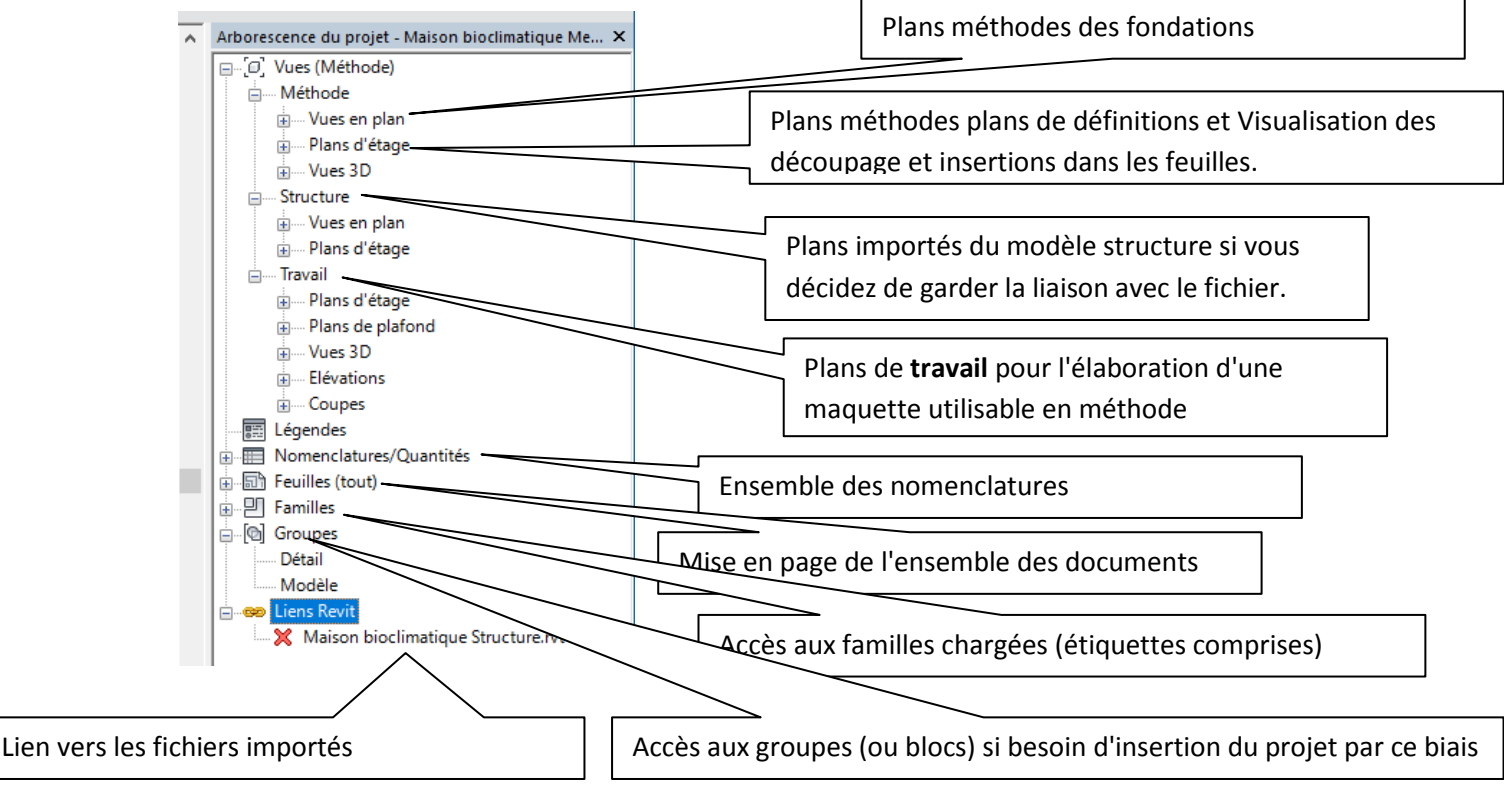

Sont aussi présents, des paramètres partagés *(fichier texte à bien garder)* des filtres et des choix de visibilité. Par contre aucun gabarit de vues n'est présent mais vous serez susceptible d'en créer si vous avez besoin de rajouter des niveaux.

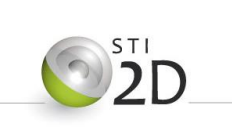

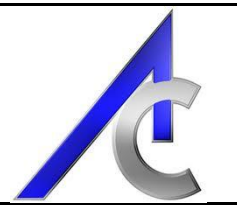

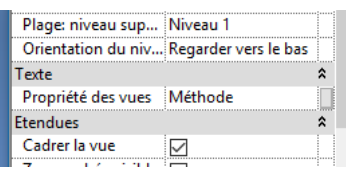

**Remarque :** L'arborescence du projet a été réalisée grâce à un paramètre de projet affecté aux vues que vous pouvez remplir à votre convenance (ici 3 mots - structure , travail et méthode). Pour faciliter les classement il est toujours conseillé de commencer par des chiffres ou des lettres spécifiques. Exemple :

01T - Niveau RdC.... = premier plan de la rubrique travail

Vous trouverez enfin des familles d'annotation afin de renseigner d'un point de vue méthode les éléments de structure (elles sont par défaut chargées dans le document et accessible par la rubrique famille de l'arborescence..

#### *2.3.3. Insertion du modèle structure*

*Méthode 1 :*

Dans un premier temps, il est nécessaire de créer et caler l'ensemble des niveaux. Le mieux est encore d'insérer le fichier structure (en fichier lié) si vous l'avez et commencer par créer et caler vos niveaux. Dupliquez et liez les axes.

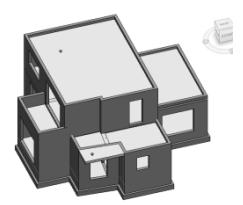

Sinon, vous pouvez également le faire sur la base de plans Autocad, et dernier recours, sur une version papier.

Ensuite, allez au plus simple, copier puis coller par le presse papier l'ensemble de la structure dans votre nouvel espace de travail. Faîtes attention à la gestion des niveaux lors du collage.

Si vous souhaitez garder une collaboration active, dupliquez et liez les axes des voiles (en espérant qu'ils soient présents). Pensez également à lier les murs aux axes et les dalles aux murs. Ces démarches sont à réalisées si elle n'ont pas été déjà faites par le BET. Si c'est le cas tant mieux pour vous; *vous comprenez néanmoins l'intérêt primordial d'une charte de collaboration entre les différents intervenants.*

*Méthode 2 :* 

Même départ, puis dupliquez ou recréez les éléments de structure. Rappel : Dupliquer ne fonctionnera bien que si le modèle de départ a été bien construit et pensez que les ouvertures dans les murs doivent être réalisées à l'aide de fenêtres.

#### *2.3.4. Méthodologie de copie*

Entrons dans les détails :

Une fois que votre modèle structure est inséré, se placer sur une élévation et déplacer par alignement les niveaux afin qu'ils coïncident avec ceux de départ. Penser à verrouiller les cadenas.

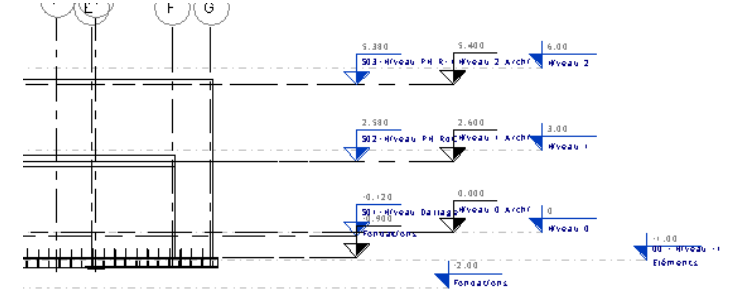

Ensuite, basculer sur une vue en plan (niveau 0) et grâce à l'onglet Coordonner dans le menu Collaborer, copier les axes des murs :

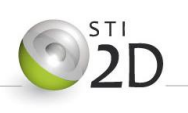

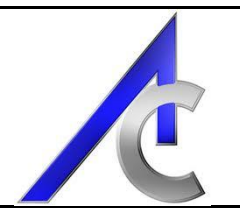

⊙.

≑⊴⊗∩

Ò

-6

G

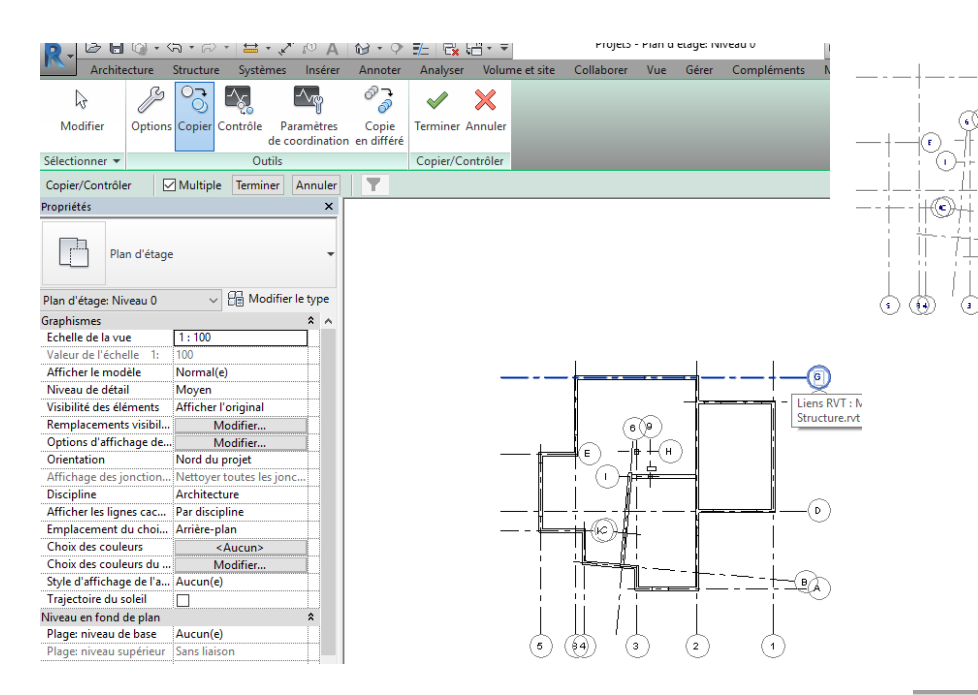

Vous avez les références callées, une copie directe peut maintenant être réalisée:

- Supprimer toutes les vues cachées,
- Ouvrir le fichier structure, si Revit demande de le décharger, acceptez,
- Basculer l'affichage en deux fenêtres

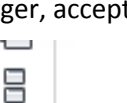

iées

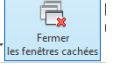

Ce modèle est lié dans un ou plusieurs documents ouverts. Si vous l'ouvrez dans la session en cours, il sera déchargé en tant que lien. Voulez-vous continuer?

Oui Non

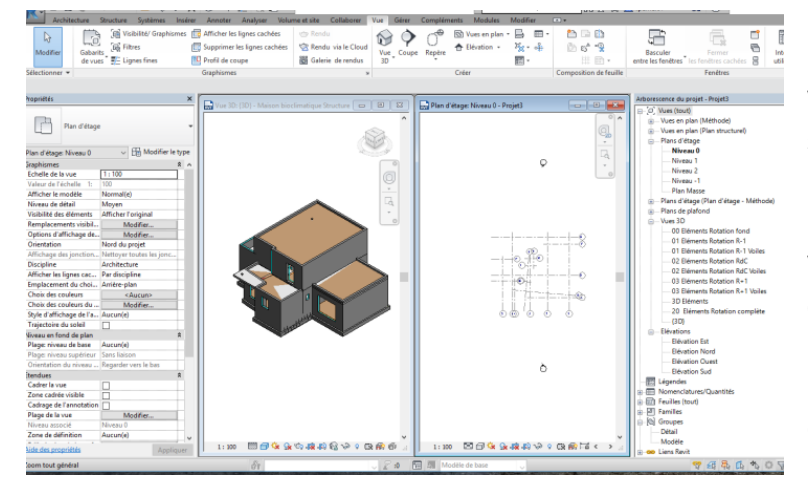

Vous vous retrouver avec deux vues, l'une de la structure à copier et de votre fichier méthode dans lequel pour l'instant ne sont présents que les axes.

Vous aller sélectionner la totalité de la structure, la copier dans le presse papier puis la coller dans l'autre fichier en sélectionnant l'option aligner sur les niveaux sélectionnés.

Choisir le niveau Fondation.

Si vous avez des décalages, il faudra gérer les déplacements des éléments en plan et en élévation. Si cette démarche apporte trop de difficulté, il peut être conseiller d'utiliser le principe du groupe (ou bloc comme Autocad).

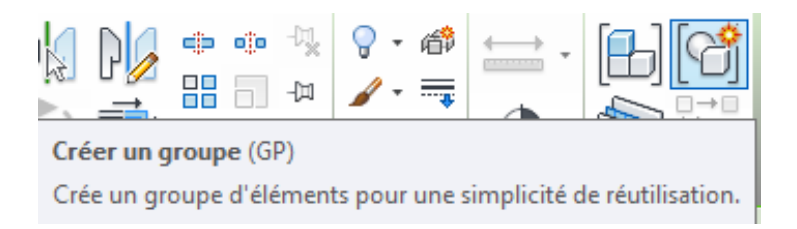

Finir en vérifiant que les vues par niveau sont cohérentes.

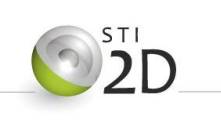

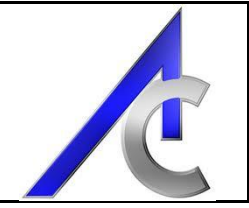

#### <span id="page-5-0"></span>*2.4. Découpage de la structure*

La maquette structure, bien que représentant les éléments de gros œuvre ne sont pas encore découpés et référencés comme le bureau méthode le désire. Nous allons donc procéder à ces deux manipulations :

#### *2.4.1. Définition des éléments*

Je vous conseille de commencer par la réalisation des plans de définition par étage. Ainsi, vous commencerez par nommer et annoter chacun des objets structurels (voile, poteau, poutre et dalles). Le fichier de la maison bioclimatique vous donne un exemple.

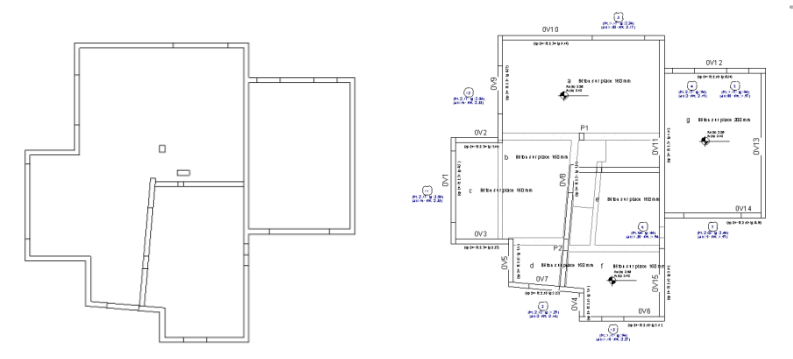

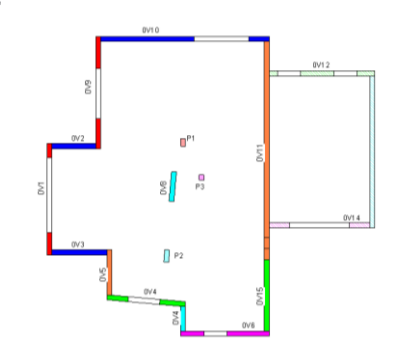

Les annotations s'effectuent en renseignant pour chaque éléments les propriétés de types :

Terminer en utilisant les familles d'annotation déjà chargées dans le gabarit et compléter les différentes vues, jusqu'a ce que chaque élément soit identifié, phasé, affecté à un niveau et correctement nomenclaturé.

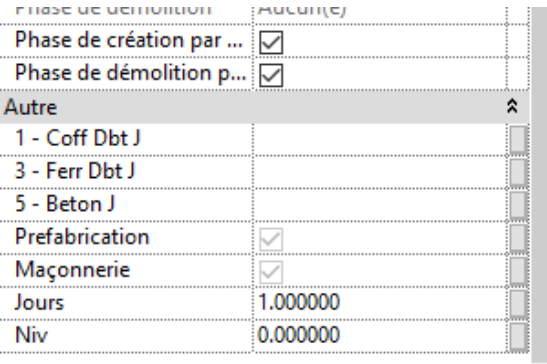

*Remarque :* A titre personnel, et pour simplifier les filtres, l'affectation sur les niveaux se fait en fonction des murs. Exemple : si le jour 1 des murs du niveau 1, des dalles basses sont réalisées (au niveau "physique" R+1), il faut noter dans ses propriétés Niveau 1. De même, si le jour 15 des murs du niveau 1, des dalles hautes sont réalisées (au niveau physique R+2), il faut également noté dans ses propriétés Niveau 1.

#### *2.4.2. Création d'éléments*

Découper de manière directe les voiles peut être parfois difficile. Il sera parfois plus simple de passer par les éléments qui leur sont associés. D'autant plus que les **nomenclatures de murs calculent leurs quantités par leur justification et non par leur jonction**.

*Remarque :* Les éléments gardent les caractéristiques des objets dont ils proviennent. Il vaut donc mieux commencer par leurs parents plutôt que l'inverse. Une fois les éléments créés, ils deviennent indépendants. Les informations géométriques qui leur seront données ne remonterons pas aux objets parents et inversement.

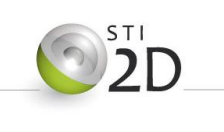

#### *La procédure est simple :*

Dans le menu modifier, choisir l'onglet "Créer des éléments". Vous pouvez sélectionner avec ou sans filtre tous les murs que vous voulez avant d'utiliser la commande.

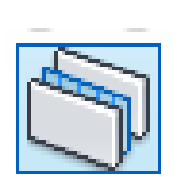

Une fois la transformation réalisée, vous avez la possibilité de visualiser de manière différentiée les objets. Dans la barre de propriété de la vue, sélectionnez les éléments ou les originaux en fonction des opérations que vous avez à réaliser.

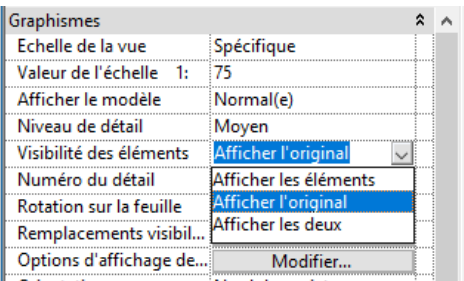

#### *2.4.3. Découpage des voiles (et des dalles)*

Le découpage des voiles sera réalisés à partir des éléments; Le découpage est un raccourci, car en fonction des géométries importées, vous pouvez aussi bien fusionner que couper des murs comme des dalles.

Les démarches fournies par le groupe Legendre, sont très efficaces. Il faut commencer par placer une reprise de bétonnage à l'endroit souhaité (lié à une cotation pour ajuster son placement). Ces éléments sont des composants de détails disponibles par le ruban annotation.

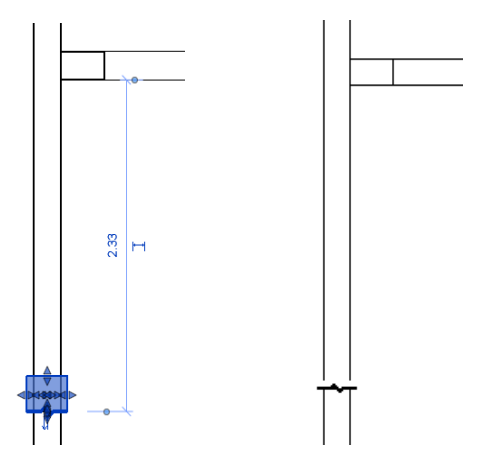

Cette ligne de coupe peut se déplacer facilement et comme elle sera liée aux éléments coupés, elle entrainera les modifications automatiquement sur leur géométrie. Si ces coupures sont liées à des cadences, contrôler les distances par des cotations spécifiques.

Les opérations s'effectuent dans le ruban Modifier, une fois qu'un ou plusieurs éléments ont été choisis.

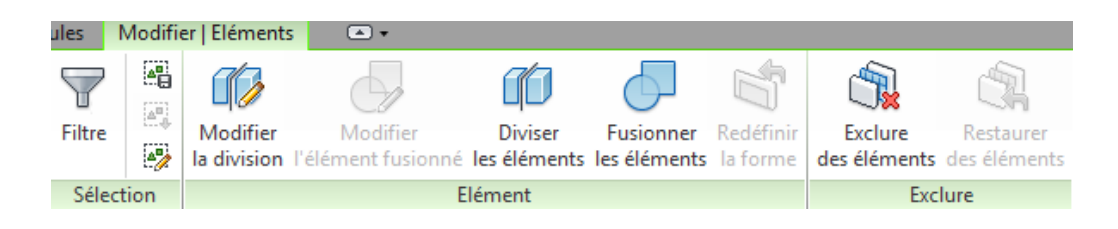

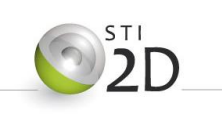

Si la fusion est simple, la coupure demande un peu plus de manipulations. Il faut sélectionner l'élément, cliquer sur "diviser l'élément", puis "modifier l'esquisse". L'élément s'entoure d'un rectangle en pointillés bleus. Il reste à créer un rectangle pour le mur allant jusqu'à la / les coupures et finir en validant.

Pour que les géométries des éléments suivent la ligne de coupe, avec l'outil « *Choisir les lignes* » , sélectionner les éléments de détail *Reprise béton*, verrouiller la sélection et valider.

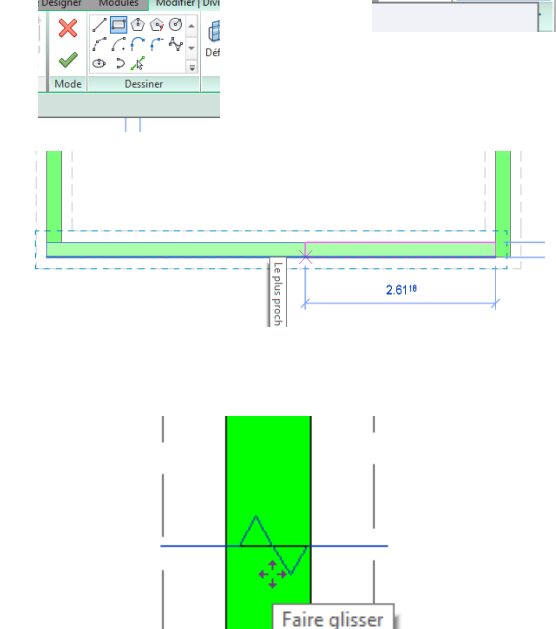

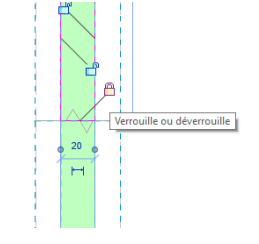

Ainsi, le déplacement de la reprise de bétonnage devra être suivie automatiquement par la coupure du mur (élément).

#### *2.4.4. Gestion des liaisons*

Les jonctions entre les éléments se gèrent comme de simples boites dont on aligne les bords sans difficultés.

#### *2.4.5. Gestion des identifiants*

Lors de l'élaboration des plans de définition, vous aviez nommé les voiles par numéros. Le découpage de certains crée de nouveaux éléments qu'il ne faut pas oublier d'identifier.

Comme les éléments proviennent d'un seul voile lui même nommé, je vous propose d'identifier ces élément avec une lettre supplémentaire. Exemple :

SB 13 a et SB 13 b

Il reste à définir les jours de chacun des éléments avec la même procédure vue plus haut. (ici, préfabriqué, jour 5).

*Remarque :* Se sont les éléments qui sont coupés. Par conséquent, le voile porteur de ces objets n'est pas touché par la coupure ! Pour vous en convaincre, vous pouvez aller dans le plan du niveau concerné référencé "travail" et ne faisant apparaître que les mur. Vous verrez que le voile est resté intact.

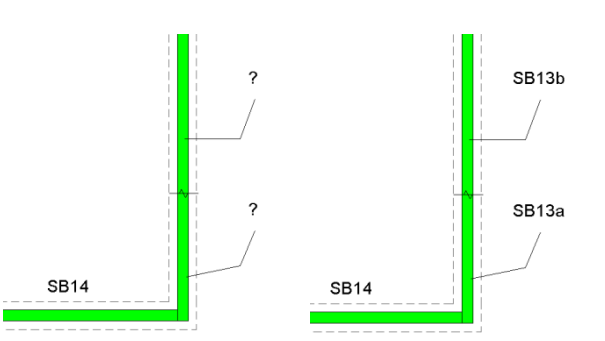

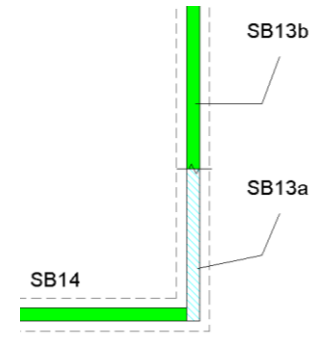

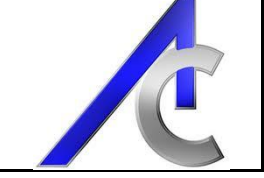

esigner

Modules

 $\mathscr{D}$ Modifier l'esquisse

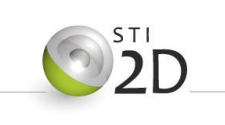

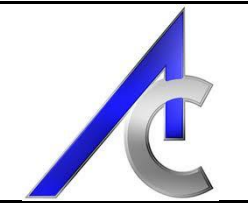

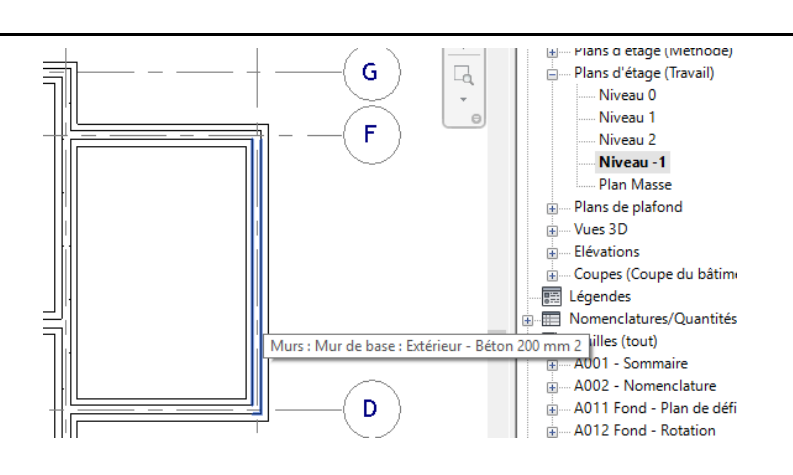

**En conclusion de cette partie**, vous avez un fichier dont les éléments béton peuvent être identifiés, phasés sur 15 jours et définis en matière de production.

**Remarque 1:** Les matériaux peuvent également être définis pour chacun des éléments dès cette étape. Dans ce cas de figure, vous serez obligé de créer autant de murs que de type de béton utilisé - chaque mur ayant un paramètre de matériaux unique et identifié. Dans le gabarit de la maison bioclimatique, les murs béton ont été créés avec les matériaux allant du C16 au C40 pour une seule épaisseur de mur (200 mm).

*Remarque 2:* Les éléments issus des voiles gardent les propriétés de leur parents de manière automatique. Donc, il est possible de modifier à tout moment les matériaux utilisés en production. Par contre ces modification ne peuvent se faire autrement que sur le voile (pas sur l'élément) et donc dans le plan considéré.

#### <span id="page-8-0"></span>*2.5. Présentation*

La mise en page du projet est "normalement" complètement automatique et paramétrée. Elle est décomposée comme suit :

- Une page de sommaire (simplement une image prise du projet architectural avec l'option appareil photo de Revit).
- Une page de nomenclature pour l'ensemble du projet (qu'il peut être judicieux de compléter et de présenter sur plusieurs feuille en cas de projet plus élaboré).
- Des plans de définitions par niveau (reprenant principalement les identifiant de chaque élément gros œuvre à produire).
- Un plan de rotation des verticaux (représentant les jours, et les mode de production).
- Un plan de rotation des horizontaux (idem Rappel Jour 1 identique entre voiles et dalles).

Chaque feuille est présentée sur un format A3 à l'échelle : 1/75°, et affiche une vue en plan, une vue 3D (pour la compréhension) et une nomenclature.

**国** Nomenciatures/Quantites 白 图 Feuilles (tout) 亩… A001 - Sommaire A002 - Nomenclature A011 Fond - Plan de définition A012 Fond - Rotation A110 Sous sol - Plan de définition A111 Sous Sol - Rotation de voiles A112 Sous sol - Rotation dalles A120 RdC - Plan de définition A121 RdC - Rotation de voiles 面… A122 RdC - Rotation de dalles E A130 R+1 - Plan de définition A131 R+1 - Rotation de voiles A132 R+1 - Rotation de dalles **凹 Familles** 由

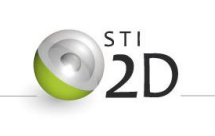

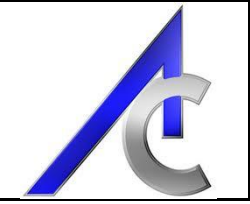

Cette première partie d'élaboration des documents méthode est terminée. Elle permet un phase général des éléments sur l'ensemble du projet mais ne présente pas les outils. Voici donc la seconde partie permettant de compléter les informations.

### <span id="page-9-0"></span>**3. Utilisation du gabarit par étage**

#### *3.1. Objectif*

<span id="page-9-1"></span>Par soucis de simplification du travail des filtres, nous avons trouver préférable de séparer une étude globale du projet par rapport à une étude niveau par niveau faisant apparaître l'ensemble des outils de coffrage (verticaux comme horizontaux).

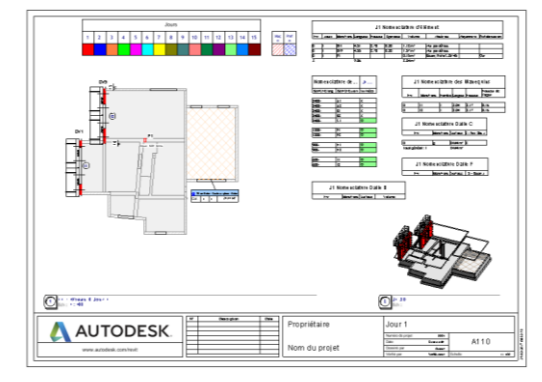

Les modèles sont ceux déjà présent sur la base Eduscol et n'ont pas été retouchés (merci à vous !). L'objectif de cette partie étant principalement d'élaborer un gabarit complémentaire au précédent sur une même base de 15 jours de rotation.

#### <span id="page-9-2"></span>*3.2. Intégration du fichier Méthode*

#### *3.2.1. Introduction*

Deux possibilités se présentent ici pour l'insertion des données de phasage établi dans le fichier "gabarit" méthode :

- Un "simple" copier coller permettant de récupérer les information mais ne pouvant pas interagir en cas de modifications.
- Un fichier insérer et lié comme vu lors du passage de la maquette archi à la maquette structure.

Dans la suite du didacticiel, nous partirons avec la première solution, car elle est beaucoup plus rapide. Ceci implique que le fichier de départ doit être complètement finalisé et ne peut souffrir de retouches. Sinon il faut bien penser à corriger en parallèle les informations présentes dans les deux fichiers.

La lourdeur du fichier collaboratif peut parfois être rédhibitoire surtout en projet de BTS vis-à-vis du temps à consommer pour l'élaboration des documents. Cependant, bien mené, ce travail peut procurer des avantages surtout en cas d'aller/retour incessant ou en cas de modification des fichiers structure et/ou architecture en cours de projet.

**Remarque :** L'insertion du fichier lié fonctionne très bien et la majorité des mises en page se fait de manière automatique et le résultats est cohérent. Par contre, comme aucun éléments n'est extrait du fichier, aucune nomenclature n'est établie.

#### *3.2.2. Intégration du fichier Méthode*

A l'image de la première manipulation de la partie précédente, vous allez créer un nouveau fichier utilisant le gabarit visé par l'étage concerné. Dans l'exemple, le fichier concernant le Rez-de-chaussée : "Gabarit Méthode RdC".

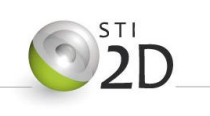

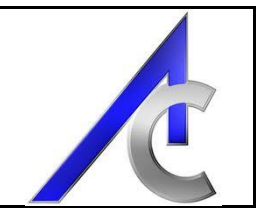

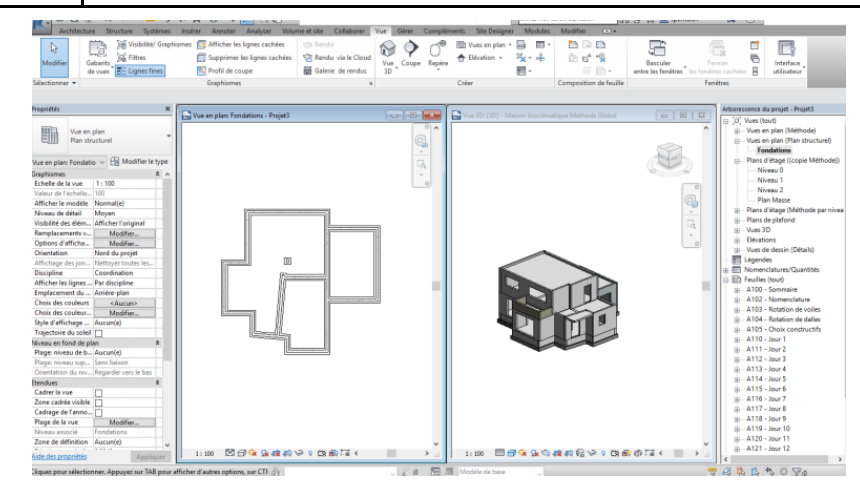

**Remarque 1:** Pensez bien à caler vos niveaux avant toute tentative d'importation. Le collage doit correspondre aux niveaux utilisé. Prendre comme référence le niveau Fondation.

**Remarque 2 :** Lors de la sélection pour la copie, pensez à bien prendre les objets (mur) et leur éléments. Pour ce faire, vous pouvez vous placer sur une vue 3D et demander l'affichage des deux simultanément. Ainsi lors de la capture, vous aurez bien toutes les informations.

**Remarque 3 :** Une méthode supplémentaire existe.Il consiste à créer un groupe (comme un bloc Autocad que l'on peut mettre en bibliothèque) lui donner un nom et l'insérer ensuite dans le nouvel espace de travail.

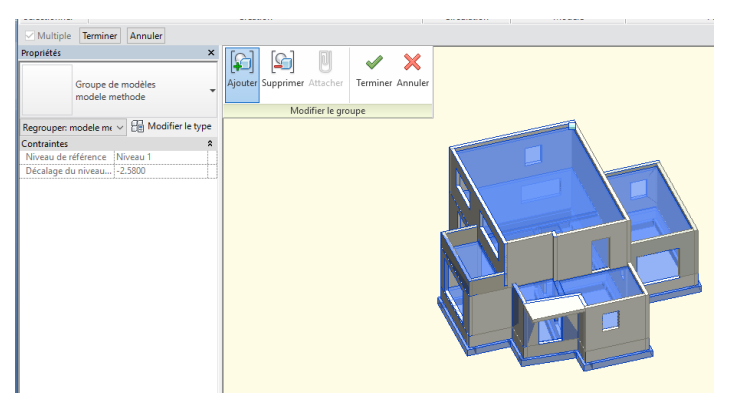

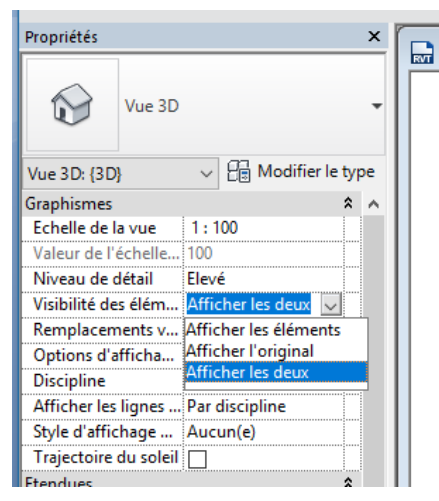

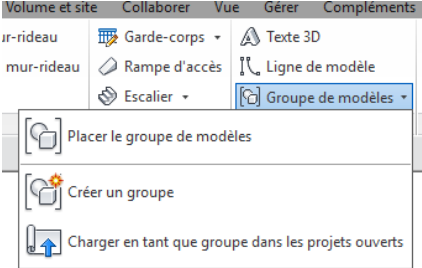

Pour avoir accès à la capture et faire une sélection complète, pensez à cliquer sur multiple en haut à gauche (ou alors sélectionner les objets avant).

Il ne reste plus qu'à valider votre groupe et ce dernier sera présent dans l'arborescence sous la rubrique "Groupes de modèle". Il peut être enregistré comme un fichier à part entière avec

un clic droit sur sa référence dans l'arborescence. Il devient ainsi accessible pour tout les autres projets.

Vous avez également la possibilité de transférer les projets ou en tant que groupe d'un fichier à un autre. Cependant les transferts sont compliqués et emmènent avec eux des modifications difficile à gérer par la suite (filtres par exemple).

En conclusion de ces remarques, le copier/coller direct est encore la solution la plus efficace et entrainant le moins de problèmes par la suite.

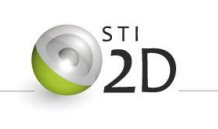

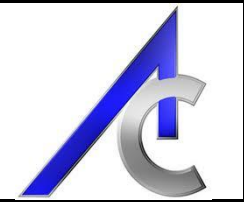

#### *3.2.3. Vérification de l'importation*

Si l'opération a fonctionné, l'ensemble des vues, des nomenclatures et des feuilles doivent s'être actualisées automatiquement en intégrant l'ensemble des paramètres mis en place dans le fichier méthode global.

Afin de vérifier, naviguez dans les feuilles de présentation et vérifiez la cohérence des représentations.

#### *3.2.4. Feuilles de présentations*

En base automatique, doivent se trouver sur les feuilles de présentation :

- Un sommaire (à l'image de la partie précédente).
- Une nomenclature totale(permettant la vérification de l'importation).
- Une rotation de voile (les étiquettes ne sont pas copiées et devront être remises).
- Une rotation de dalle (même remarque c'est rapide).
- Une feuille de choix constructif (laissée à votre discrétion en fonction des choix propre au projet).
- Une feuille pour chaque jour (15 représentant les éléments de gros œuvre verticaux comme horizontaux) La encore, les étiquettes d'information seront à repositionner.

Evidemment, vous avez remarqué qu'aucun outils de coffrage n'est présent. Le but de cette partie est justement de les placer et les nomenclaturer.

白 图 Feuilles (tout) 由… A100 - Sommaire A102 - Nomenclature A103 - Rotation de voiles A104 - Rotation de dalles A105 - Choix constructifs 中 **A110 - Jour 1** 面… A111 - Jour 2 面… A112 - Jour 3 **E** A113 - Jour 4 中 A114 - Jour 5 由… A115 - Jour 6 由… A116 - Jour 7 由… A117 - Jour 8 中 A118 - Jour 9 中 A119 - Jour 10 面… A120 - Jour 11 由 - A121 - Jour 12 面… A122 - Jour 13 中 A123 - Jour 14 由… A124 - Jour 15 A130 - Tbaleau de gestion de mat A140 - Plan de détails sur voile (E

 $\Box$ 

N'ayant pas encore beaucoup de recul quant à l'utilisation des fichiers, des bugs (peu je l'espère) peuvent interférer. Vous avez un fichier Revit de correction à votre disposition pouvant vous servir de base de comparaison (maison bioclimatique). Il n'est pas parfait mais il a le mérite d'exister.

#### <span id="page-11-0"></span>*3.3. Insertion des coffrages*

A la différence du didacticiel dont proviennent les banches, le parti pris de ces gabarits est de garder les phases pour les ensembles de gros œuvre plutôt que pour les jours. De plus, par défaut, des paramètres partagés ont été créés pour la plupart des modèles utilisés. Donc ce sont les mêmes paramètres qui seront affectés, remplis et automatiquement gérer par Revit.

#### *3.3.1. Gestion par stock*

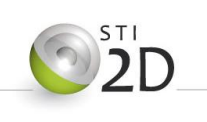

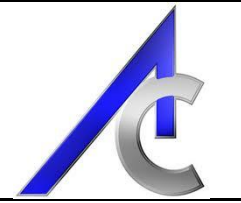

Dans l'arborescence, un dossier travail est présent et inventorie les vues sur lesquelles il peut être judicieux de travailler. Une vue reprend l'ensemble de la rotation sur les 15 jours. Elle s'appelle "Niveau 0 éléments de rotation" :

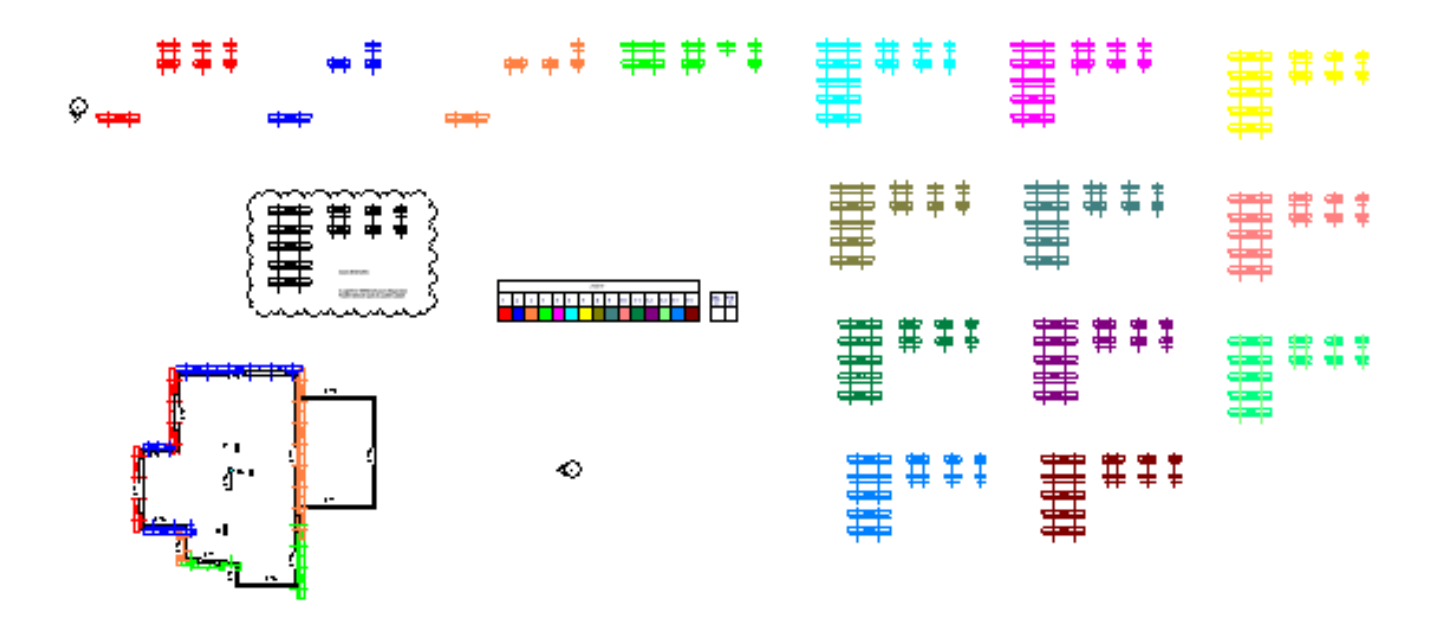

C'est sur cette page que je vous conseil d'affecter les trains de banches sur les voiles. Pour ce faire:

- Commencer par établir votre stock (zone entourée par une légende de révision),
- Affecter à votre stock le jour 0,
- Copier votre stock en fonction du nombre de jour,
- Penser à changer les paramètres de jour pour chaque copie,
- Déplacer les banches une à une du stock du jour considéré sur les voiles du jour concerné,
- Cocher les outils utilisés

Vous pouvez, si l'espace de travail est trop vaste ou compliqué, cacher les éléments.

Ainsi, de manière automatique, les nomenclatures et les mise en page se compléteront. Ce sont normalement les seules opération dont vous devriez avoir besoin. Le reste du travail étant des retouches sur les cadrages ou positionnement des vues.

#### *3.3.1. Tableau récapitulatif*

Une vue spéciale "propre" récapitule les outils utilisés ours après jour agrémenté d'un plan d'ensemble.

#### <span id="page-12-0"></span>*3.4. Les étiquettes*

Une certain nombre d'étiquettes a été créé afin de compléter les informations. Elles mériteraient sans doute d'être arrangées, mais en voici les explications :

#### *3.4.1. Etiquette de dalles*

3 types d'étiquettes peuvent être combinées en fonction des vues :

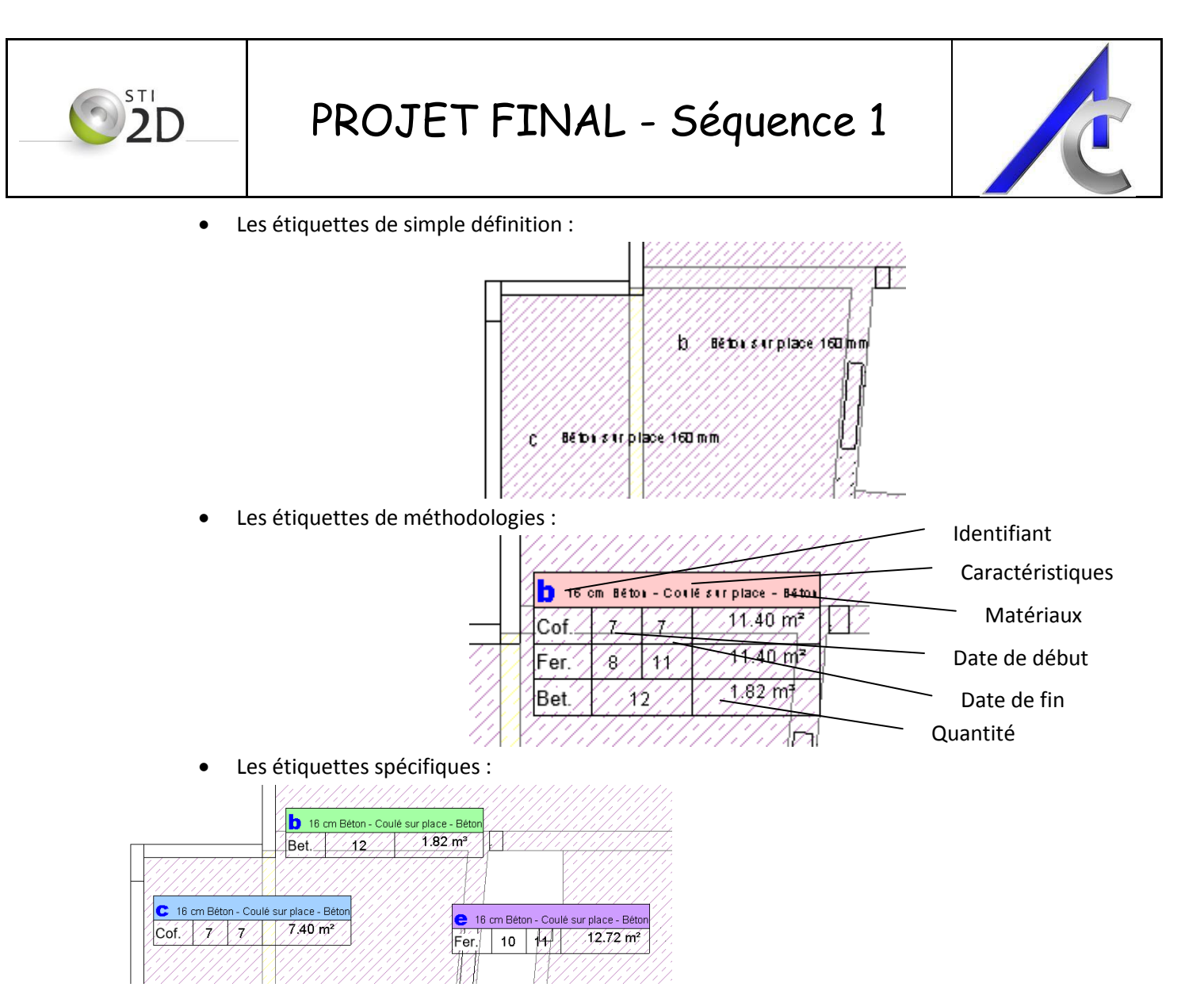

#### *3.4.2. Etiquette pour éléments préfabriqués*

Ces étiquettes donnent des informations complémentaires comme la masse de l'élément (attention simple calcul sur une densité de béton armé égal à 2.5 - pas de prise en compte du matériaux automatiquement).

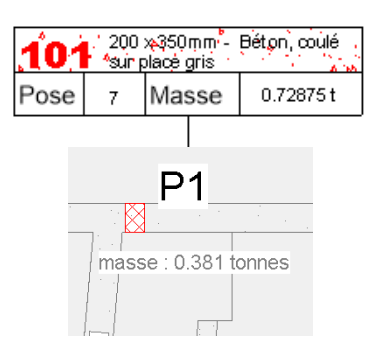

En exemple, une étiquette pour une poutre préfabriquée indiquant la date de pose (correspondant au jour de début de coffrage) la désignation et la masse de l'objet.

Il en existe également pour les poteaux. Il reste a créer celles concernant les voiles et dalles sur le même principe.

#### <span id="page-13-0"></span>*3.5. Rendu final et remarques*

Afin de gérer au mieux les feuilles, la plupart des vues:

- ont été cadrées,
- Ont des objets cachés,
- Ont des annotations spécifiques,
- Ect...

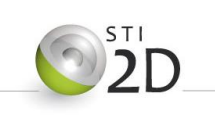

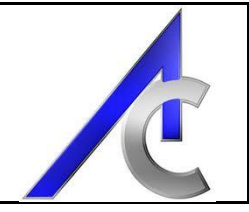

Pour ce qui ne connaisse pas l'astuce, les vues 3D ont également été cadrées et le cadrage a été masqué. Cela permet d'éviter d'avoir une zone de vue trop étendue et de cacher les stock de banches présents pour chaque jour.

*Remarque :* Je profite de cette partie pour rappeler qu'il est conseillé de multiplier les vues entre celles qui servent au travail et celles qui sont parfaitement calibrées pour la mise en feuille.

### <span id="page-14-1"></span><span id="page-14-0"></span>**4. Modification du gabarit méthode**

#### *4.1. Objectif*

Dans cette partie, nous allons tentez d'expliquer comment modifier le gabarit servant pour l'organisation de l'ensemble d'un projet. Le but est de pouvoir planifier l'ensemble de étages et des phases d'un projet sur un seul fichier (qui pourra comme indiqué, être externalisé vers un document par étage pour une rotation plus précise).

#### <span id="page-14-2"></span>*4.2. Les phases*

Dans ce gabarit, les phases serviront à découper le projet en fonction des bâtiments et de l'organisation générale de production. Exemple : Phase 1 - bâtiment A, ect...

**Attention** lorsque une phase est créée, elle ne peut pas être effacée et ne peuvent pas être déplacées. Elles peuvent cependant être renommées et combinées. Enfin les phases possèdent des filtres spécifiques que l'on peut modifier.

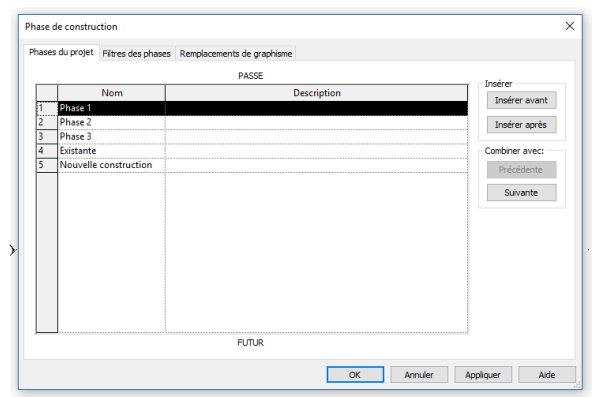

Par conséquent, la création des phases sera fait de manière très judicieuse et uniquement en fonction du besoin du projet. *Elle ne sont pas présente dans les documents fournis.*

#### <span id="page-14-3"></span>*4.3. Ajouter des niveaux*

Un des principaux travaux liés au gabarit est l'ajout de niveaux (supérieur ou inférieur). Ces modifications implique deux types de réglages :

- La visibilité des objets sur le nouveau niveau = Affectation des filtres sur une nouvelle valeur de niveau.
- Visibilité des objets antérieurs et postérieurs au niveau visé = la encore utilisation de filtres spécifiques.

#### *4.3.1. Filtres à affecter au nouvel étage :*

Deux types de modifications sont a réaliser en fonction que la vue soit en plan ou en 3D:

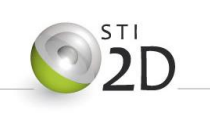

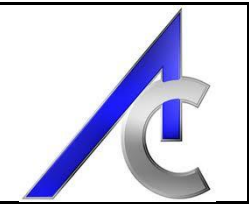

- Vue en plan : Une copie conforme des filtres déjà présent sur les autres niveau sera "normalement" suffisant et sans modification supplémentaire. Les codes de jours seront repris sur la même base de couleur et d'information.
- Vue en 3D : Plus compliquée ! En effet, il est nécessaire d'affecter des filtres spécifiques permettant de symboliser le temps qui passe. A savoir
	- o les étages précédents sont grisés et
	- o les étages supérieurs sont invisibles.

Donc, il va falloir placer des filtres spécifiques. A ce propos, **une règle importante** : les filtres ont des ordres d'importance. Sur un même objet, un filtre placé en premier dans la liste sera prépondérant sur tous ceux qui arriverons ensuite. Ainsi, si vous créez un filtre affectant la couleur grise à tout les éléments des étages inférieurs avant les filtres de couleurs en fonction des jours, ces derniers resterons **GRIS** !

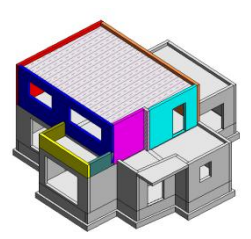

Projection/Surface Nom Visibilité Lignes Motifs Transparence Niveaux 1 П Niveaux 1 inf  $\overline{\mathbf{v}}$ Bet 1  $\overline{\mathbf{v}}$ Bet 2  $\overline{\mathbf{v}}$ Bet 3  $\overline{\mathbf{v}}$ 

 $\overline{\mathbf{v}}$ 

 $\overline{\mathbf{v}}$ 

☑

Eléments inférieurs Grisés placés au début

Eléments supérieurs non affichés donc

invisibles

Sauf erreurs, les ajouts à ce gabarit (outres étiquettes, familles et modèles) se limitent à ces valeurs avec bien entendus la création des vues et feuilles allant avec les nouveaux bâtiments (phasés) et les nouveaux étages. Par contre les modifications a apporter sur le second gabarit sont beaucoup plus longues.

#### *4.3.1. Les gabarits de vues :*

Bet 4

Bet 5

Bet<sub>6</sub>

Pour éviter la copie fastidieuse des filtres et les remise en forme des vues, il peut être intéressant de créer des gabarit de vues spécifiques à toutes celles qui sont communes (niveau par niveau).

Ce travail est a réaliser principalement pour les vues nécessitant une mise en feuille. Les vues de travail peuvent également être concernée.

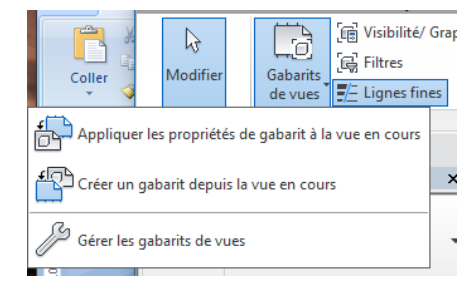

**Mise en pratique :** Les principaux gabarit sont déjà créer, cependant, la méthodologie est simple :

- Se placer dans la vue considérée,
- Aller dans l'onglet Vue et cliquer sur "Gabarit de vues" puis sur "Créer".
- Nommer la vue et éventuellement modifier certaines propriétés.

Le gabarit est créé. Pour l'utiliser, deux possibilités :

- Dans les propriétés de vues, affecter le gabarit par son nom.
- Dans le même onglet Vue, puis Gabarit de vues, Cliquer sur "Appliquer les propriétés du gabarit. Sélectionner le gabarit dans la liste et normalement, votre vue s'adapte automatiquement.

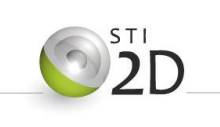

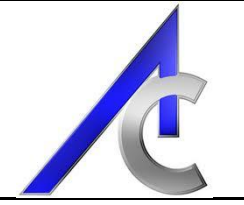

**Remarque :** Cette deuxième méthode permet d'affecter les propriétés d'un gabarit de vue sans affecter le gabarit lui-même (ce qui peut être parfois contraignant en particulier dans la gestion des paramètres).

### <span id="page-16-1"></span><span id="page-16-0"></span>**5. Construction du gabarit par étage**

#### *5.1. Objectif*

Plusieurs possibilités :

- Un fichier indépendant par étage = évite la lourdeur d'un document très volumineux avec un nombre **de filtres, de nomenclatures et de vues** vite compliqués à gérer;
- Un fichier reprenant l'ensemble du travail pour le projet.

Evidemment, les modifications du gabarit seront différentes en fonction du choix. Toujours est-il que la démarche générale consiste à :

- Créer les vues supplémentaires sur le nouveau niveau.
- Affecter les gabarits de vue à chacune de ces vues.
- Modifier les filtres afin d'intégrer le changement de niveau.

Dans la suite des explications, le choix gardé est celui des fichiers indépendants.

#### <span id="page-16-2"></span>*5.2. Démarches*

#### *5.2.1. Création du fichier*

Pour créer le nouveau gabarit, il est sans doute plus simple de sauvegarder celui de l'étage directement inférieur (ou supérieur) sous un nouveau nom et de travailler directement sur ses propriétés.

#### *5.2.2. Modification des filtres*

Le premier travail consiste à modifier les propriétés des filtres pour qu'ils soient affectés au nouvel étage considérés. Ce travail est long et fastidieux. Je n'ai pas trouvé à ce jour de démarches plus efficaces (dynamo ??).

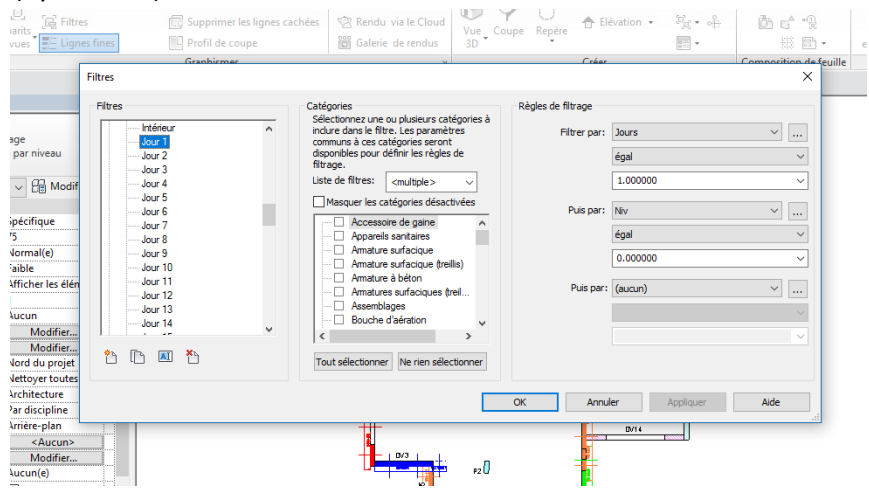

Ainsi, dans la fenêtre de gestion des filtres, les passer un à un et modifier les règles de filtrage pour que les niveaux soit égaux à la valeur du nouvel étage.

Toujours dans la modification des filtres, il faudra créer ceux qui permettront de griser les étages inférieurs et rendre invisibles les étages supérieurs :

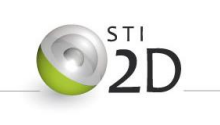

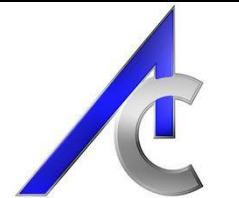

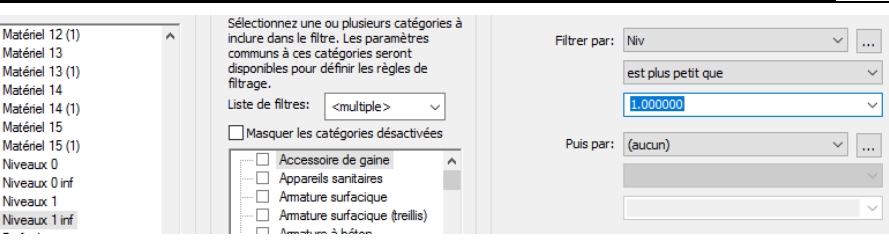

La démarche la plus simple est de dupliqué un filtre équivalent d'un étage et lui affecté les nouveaux paramètres de filtrage.

#### *5.2.3. Modification des vues*

Les vues ne peuvent pas sauter d'un étage pas simple modification de paramètre. La démarche est donc la suivante (assez laborieuse là encore du fait du nombre de vues) :

- Chercher dans l'arborescence du projet le niveau désiré (dans l'espace importé ou de travail).
- Dupliquer la vue (pas nécessairement avec les détails).
- Ranger la vue dans sa bonne arborescence (propriétés de vues = Méthode).
- Affecter à la vue les propriétés concernant le gabarit de vue choisi (exemple : le jour 1).
- Supprimer la vue de l'étage inférieur (maintenant en doublon).
- Refaire l'opération pour toutes les vues (Long !).

**Remarque 0:** Certaines propriétés de vues ne sont pas gardées et

doivent être modifiées pour chaque vue en plan :

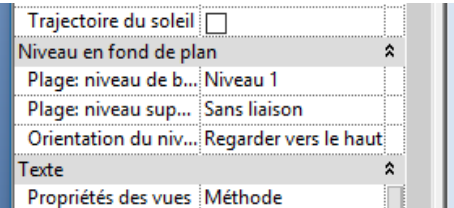

**Remarque 1:** Cette méthode permet d'affecter rapidement les propriétés des vues mais malheureusement elle n'affecte pas les cadrage des vues. Il sera donc nécessaire de retoucher une à une les vues avant leur

mise en feuille.

**Remarque 2:** Les feuilles répertorient des vues spécifique. Le changement d'étage fait donc disparaitre les vues en plan car elle n'existe plus. Par contre les vues 3D doivent s'actualiser automatiquement.

**Remarque 3:** Les modification sont longues mais une fois le gabarit opérationnel, le gain de temps peu être très appréciable.

#### *5.2.1. Modification des Nomenclatures*

Dernières modifications : le changement de filtres dans les nomenclatures !

Ouf et Bon courage.....

En espérant les documents utilisables et profitable. Merci de me faire parvenir vos remarques et éventuelles modifications.

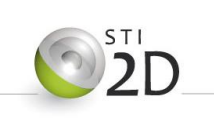

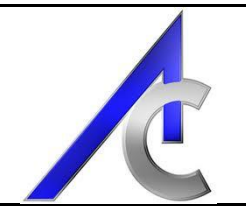

### <span id="page-18-1"></span><span id="page-18-0"></span>**6. Import / export dans Excel avec dynamo**

#### *6.1. Objectif*

Un fichier dynamo est joint "en bonus" avec pour fonctions de :

- Exporter les quantités de l'ensemble des objets Revit dans Excel (ceci équivaux à réaliser une nomenclature ou quantitatif extrait de Revit et établis dans Excel. Ces données peuvent ensuite être traitées à votre convenance. Elle ne sont pas utilisées dans le cas présent.
- Exporter les quantités de l'ensemble des coffrages (modèles d'éléments) dans Excel, de même que l'ensemble des éléments (extraits des murs). L'objectif est identique à celui indiqué ci-dessus.
- Faire les calculs de rentabilisation des coffrages directement avec Excel et validé une bonne optimisation du matériel à commander.
- Importer les données de nouveau dans Revit afin que les information soient disponibles en phase de choix du matériel et opérer les changement nécessaire à une bonne optimisation.

#### <span id="page-18-2"></span>*6.2. Principe d'utilisation*

La démarche est assez simple; par contre les fichiers (Dynamo et Excel) ne sont pas complètement stables et surtout paramétrés sur la base du stock de coffrage établi pour le projet "maison bioclimatique". Par conséquent, si vous ajoutez ou enlevez des éléments de banches dans Revit, il se peut que l'intégration des changements ne soient pas complets en particulier dans le fichier Excel.

#### *6.2.1. Présentation de Dynamo*

Lorsque le fichier Revit centré sur l'insertion des coffrages est ouvert et quasiment finalisé, vous pouvez lancer Dynamo (Onglet "Gérer" - A installer au préalable). Sur la page de démarrage du logiciel, ouvrez le fichier " exportexcel vbiov3.dyn". Voici ce qui doit apparaître :

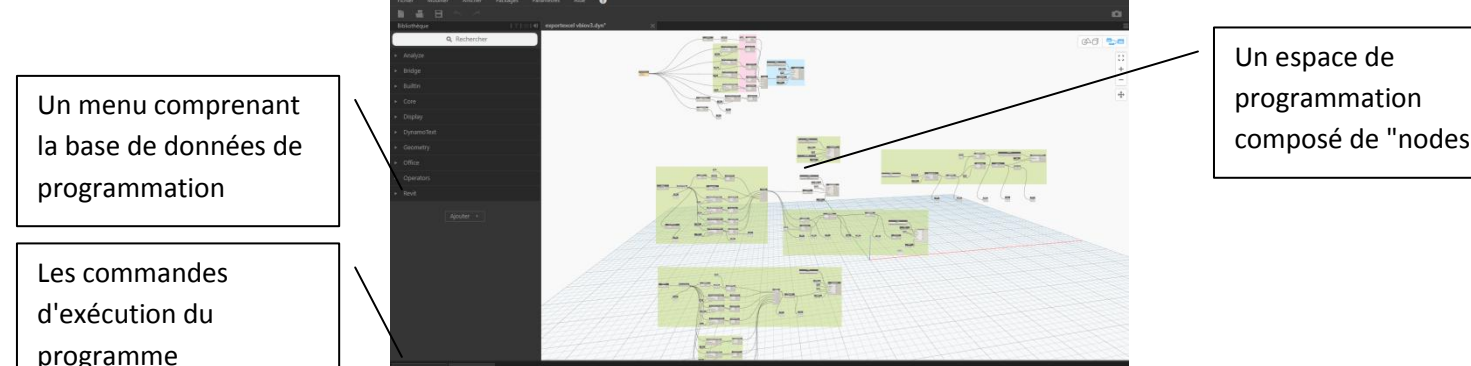

composé de "nodes"

L'objet de ces quelques lignes n'est pas de faire un didacticiel propre à Dynamo, mais seulement de proposer un programme ) utiliser et compléter pour ceux qui sont avertis ou aguerris. Je n'entrerai donc pas dans le détail des nodes et de leur fonction et ne présenterai que les éléments généraux de bases pour comprendre et utiliser le programme.

#### *6.2.2. Programmes contenus dans le fichier*

Si nous détaillons l'espace de droite, vous apercevrez plusieurs groupes de programme. Chacun ont leur fonctions propres et des utilisations assez proches. En voici la présentation :

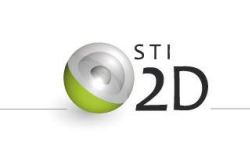

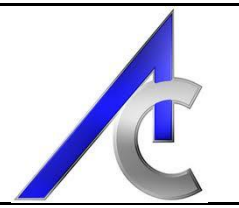

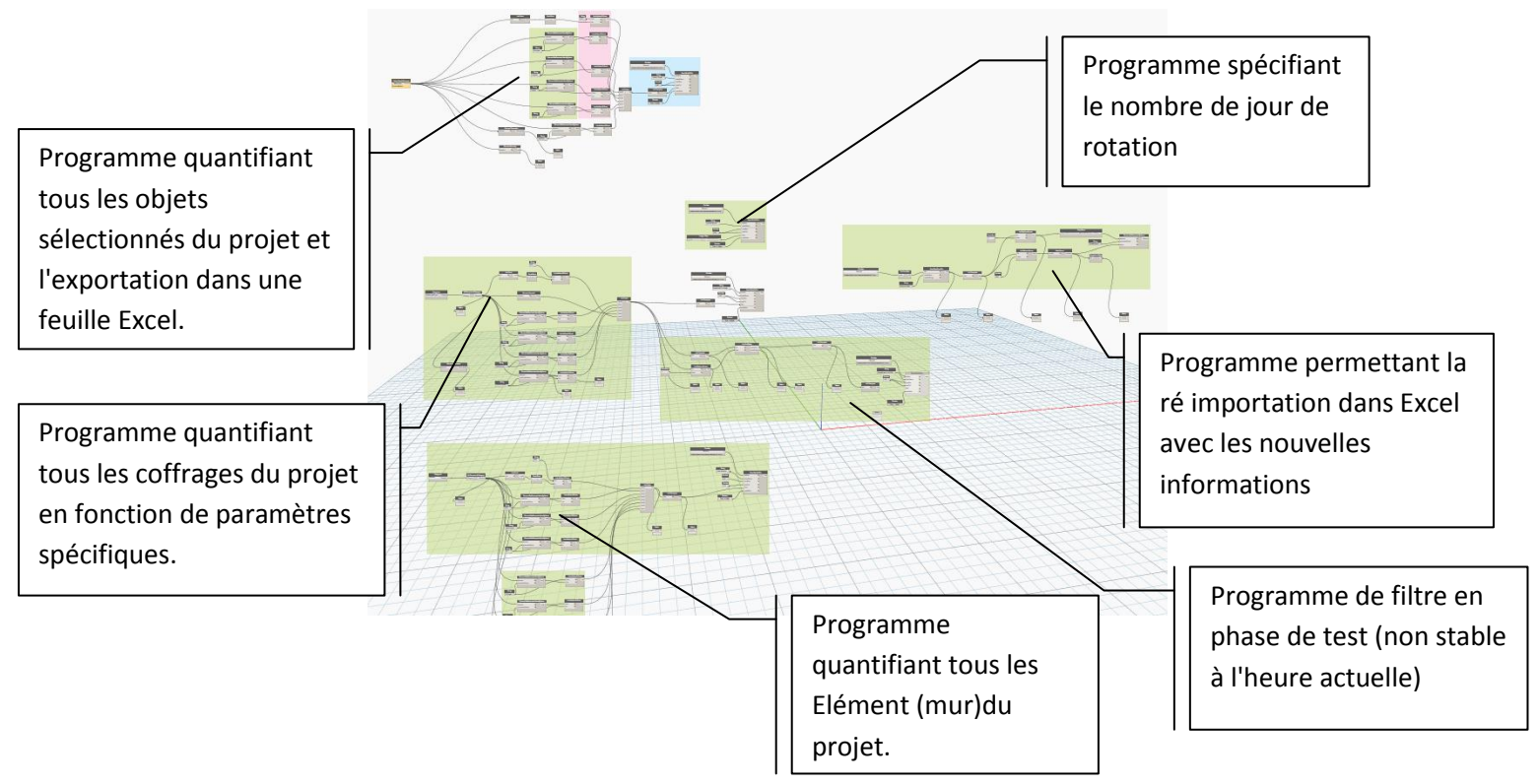

#### *6.2.3. Programme quantifiant tous les objets*

Ce premier programme répertorie dans une feuille spécifique d'Excel, tous les objets sélectionnés dans le projet. Pour l'utiliser, il faut, avant de lancer la commande Exécuter, sélectionner les fameux éléments. Pour cela, cliquez sur "sélectionner" et basculer dans Revit.

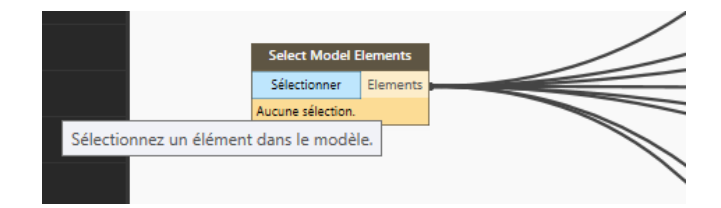

Dans Revit, faites une capture des objets désirés. Je vous conseille au préalable, d'avoir choisi la vue et lancer vos filtres (si nécessaires).

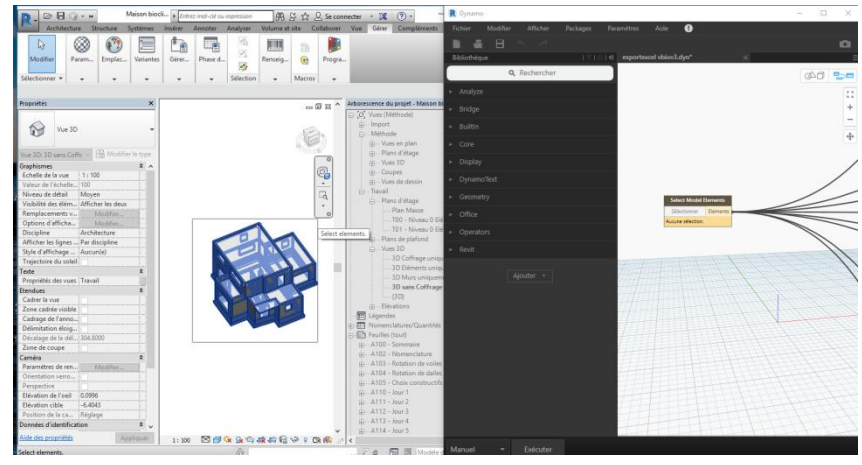

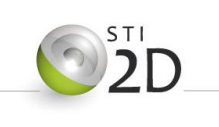

De nouveau dans Dynamo, sous la case sélectionner, doivent maintenant se trouver, les références de tous les objets sélectionnés.

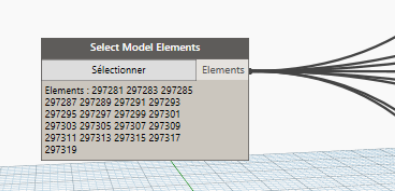

Le programme est maintenant en état de fonctionnement. Vous

comprenez ainsi que la sélection des objets est liées à vos choix. Vous avez donc la main sur les éléments qui se retrouveront ensuite dans la feuille Excel.

L'écriture se fait dans le fichier spécifié par l'adresse établi dans le dernier corps (à droite) du programme. Dans le cas présent vous pouvez spécifier le fichier que vous voulez:

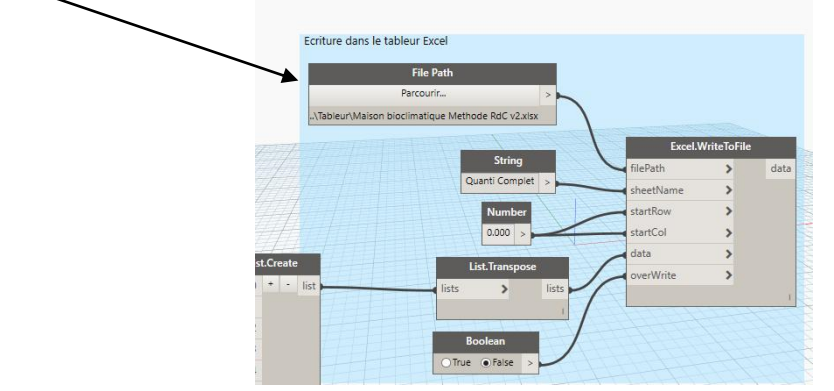

Nous verrons l'obtention du fichier Excel plus tard.

#### *6.2.4. Programme quantifiant et important les coffrages*

A la différence du programme ci-dessus, aucun choix n'est à réaliser au préalable. Par défaut, tous les coffrages sont sélectionnés. Par contre, Le fichier d'arrivée est forcement spécifique parce que des tris, calculs et filtres sont réalisés sur les données importées. Il est donc nécessaire de bien garder dans la barre d'adresse le fichier fournis avec le dossier. Vous avez bien entendu, la possibilité de le paramétrer ou de le modifier et renommer à votre convenance.

A l'exécution du programme le fichier Excel doit se remplir et s'ouvrir automatiquement.

#### *6.2.5. Programme exportant les valeurs de paramètres dans Revit*

Le programme réalisant l'import dans Excel est lié a un deuxième corps de programme faisant l'exportation. Il est situé tout de suite à droite. A l'exécution de Dynamo, tous les programmes s'exécute. Or les modifications dans Excel n'étant pas encore réalisées, ce deuxième programme n'apportera pas les bons changement au premier lancement.

Il faudra donc de nouveau exécuter le programme, une fois les calculs, tris et filtres terminés dans Excel. Il écrira ainsi les valeur de rendement aux modules de coffrage.

Le paramètre utilisé par le programme se nomme "rentabilisation". Le principe de calcul est fait de telle sorte que :

- chaque coffrage est un élément différent pour chaque jour et module (numéro d'ID différent).
- Chaque élément possède donc un taux de rentabilisation lié à son jour et module.

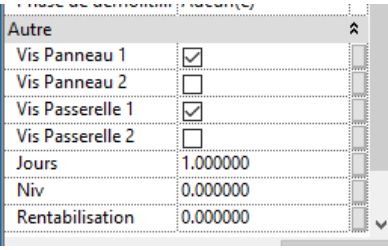

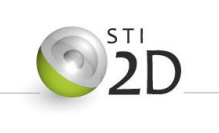

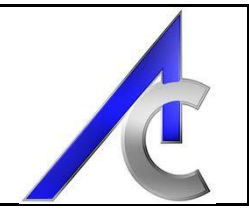

Ainsi, l'état du taux d'utilisation est disponible pour tous les jours et tous les modules. Si votre rotation s'arrête au 10° jour, il suffit de sortir la liste des taux des modules du dernière jour.

#### *6.2.6. Programme quantifiant les éléments*

Ce programme est équivalent aux autres et n'apporte pas plus de connaissance. Je vous laisse le découvrir par vous-même.

#### <span id="page-21-0"></span>*6.3. Programme Excel*

#### *6.3.1. Présentation*

Vous retrouver dans le programme Excel, l'ensemble des feuilles automatiquement créées par Dynamo plus quelques unes ajoutées pour calculer les taux d'utilisation.

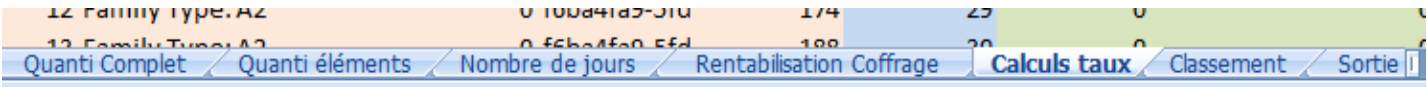

- Feuille construite par Dynamo et présentant le quantitatif complet du projet (ou du moins en fonction de votre sélection)
- Feuille construite par Dynamo et présentant le quantitatif complet des éléments (extraits des murs)
- Feuille construite par Dynamo et indiquant le nombre de jour de rotation (plus un calcul de cadence).
- Feuille construite par Dynamo et présentant le quantitatif complet des modules de banches.
- Feuille de calculs des taux d'utilisation des banches.
- Feuille de tris et de filtres avant réimportation dans Revit.
- Feuille d'importation.

#### *6.3.2. Utilisation de la partie optimisation banche*

Une fois que les données sont importées dans le fichier Excel, suivez les indications qui sont fournies directement sur les feuilles. En espérant quelles sont suffisamment claires.

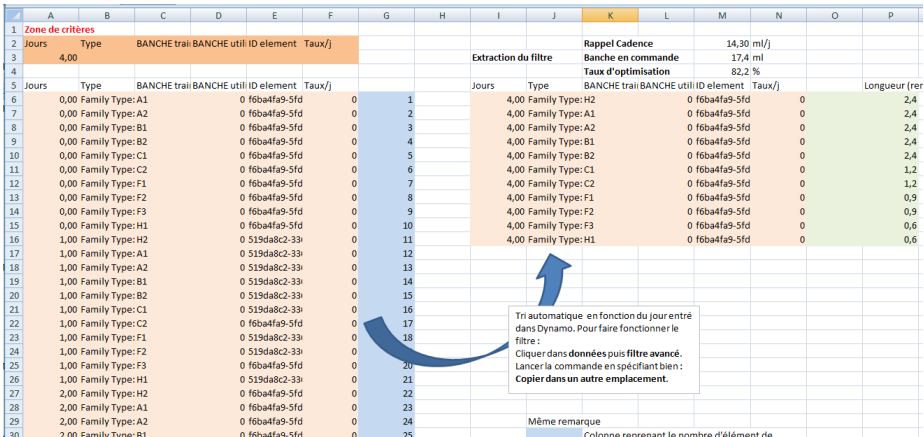

Lorsque les modifications auront été apportées, lancer de nouveau le programme Dynamo pour que cette fois ci les importations corrigées puisse être importées.

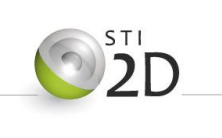

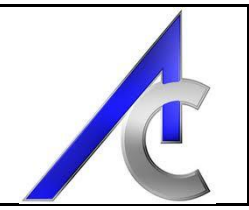

#### *6.3.3. Utilisation des autres feuilles*

Je vous laisse découvrir les autres feuilles; elle ne sont quasiment pas traitées hormis celle sur les éléments qui utilise un filtre afin d'extraire uniquement les données propres au niveau concerné. Filtre qui peut très bien être copié et adapté à la feuille de quantification totale.

#### <span id="page-22-0"></span>*6.4. Finalisation dans Revit*

Une nomenclature est déjà réalisée et paramétrée pour le taux d'optimisation des banches. Elle est présente dans la feuille récapitulative :"Tableau de gestion des matériels".

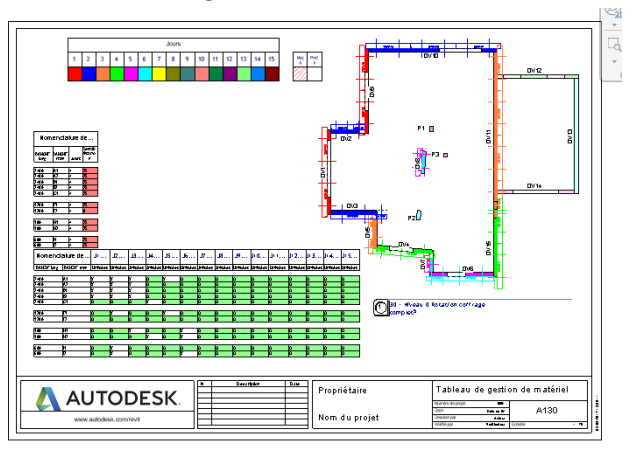

Elle est calibrée pour passer au rouge si le taux est en dessous de 80%. Elle est filtrée par le jour correspondant au dernier de votre rotation. Elle peut être associée au tableau général.